#### **ARKS 4 Operating Instructions for**

#### **Rainforest Habitat**

(Lae)

All Information put on ARKS must be as accurate as obtainable. If definite put it in, if in doubt record is as such: i.e. ranges for birth/arrival dates, and add a note in notes section that dates are estimated.

Other areas where data is uncertain record nothing or unknown Remember it is better to record nothing or unknown that incorrect data.

Except for all the species of Tree kangaroos the ARKS4 database contains all the animals in the collection as of May 19 2006.

Tree kangaroo data includes all historical data as well.

Be mindful that all inventory reports will only be accurate from May 19 onwards.

Open ARKS

Log in Name: default (lower case)
Password: PASSWORD (Capital letters)

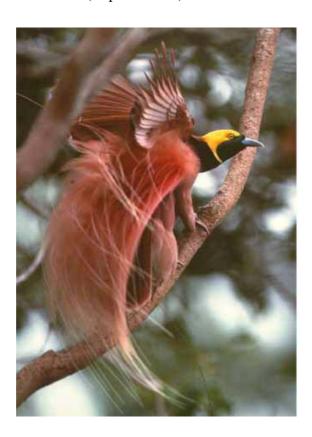

### DATA ENTRY - DATA EDIT:

File -> open -> ARKS: Lae - data entry

Data Entry Screen appears:

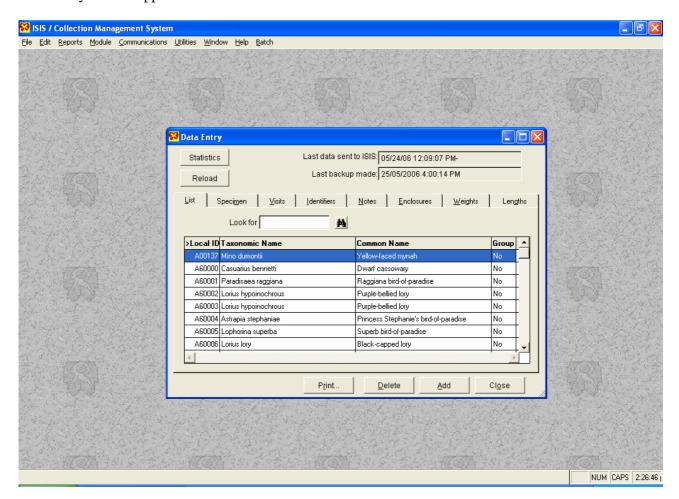

#### **New Animal Accession**:

- Add -> add a specimen
- Local ID is filled in automatically
- Write in Taxonomical name
  - o If it is not known or recognized press "Look up" button (binoculars)
- Common name will be added automatically
- Pick from Hybrid box
- Add birthdate
  - o Add range as required if accurate day is not known and is estimated
- Add birth type

• Add birth location:

Is NG PAPUA is wild born in PNG

If Captive born add birth location: Lae if Rainforest Habitat

Private if private collection

Other locations: check "look up "button on right

• SIRE/ DAM Id: If wild born WILD

If captive born If captive born sire/dams AKKS no.

• Location of Birth: WILD in PNG: NG PAPUA

Not Wild Birth Collections Mnemonic (Rainforest Habitat: Lae)

Sex

• Rearing: Unknown if not known definitely.

#### Press OK and go to NEXT screen

• Acquisition type:

o Purchased from: Most RFH animals are purchased

o Donated: If given to RFH

o Wild Caught: If caught n the wild by RFH staff

Loan return: If a loaned out animal returns to the RFH
 Trade: If arrived from another Zoological Institution

• Acquisition of: Both legal and physical specimen

• Acquisition into: Main collection

Vendor:

o in most cases: PUBLIC

o Could be from a private collection: Private

o Another Zoological institution

Vendor ID:

o Vendor's ARKS no or NONE

#### PRESS OK and go to Data Entry Screen.

- Go to Identification tab:
  - o Add date of when identifier was added if no ID added at acquisition go to next tab.
  - o Type generally used: Tag/band Transponder ID House name
  - o Add location of tag/band and Transponder ID.
- Go to Note tab:
  - o Add date, NA, Acquisition Note:
  - o If estimated dates add Estimated dates
  - o Location of capture / origin and any other information relevant to the Acquisition.
- Add date, ID, Identification note for anything not an identifier:
  - o Blind Eye, Part of beak missing etc

- Go to Enclosure tab:
  - o Add date and enclosure
- Go to Weight tab:
  - o Add weight if known
- Go to Measurements:
  - o Add measurement if known

#### **Acquisition Completed**

### **Disposition** (Animal dies or moves out of the collection )

• In Data Entry screen, add ARKS no to Empty Box.

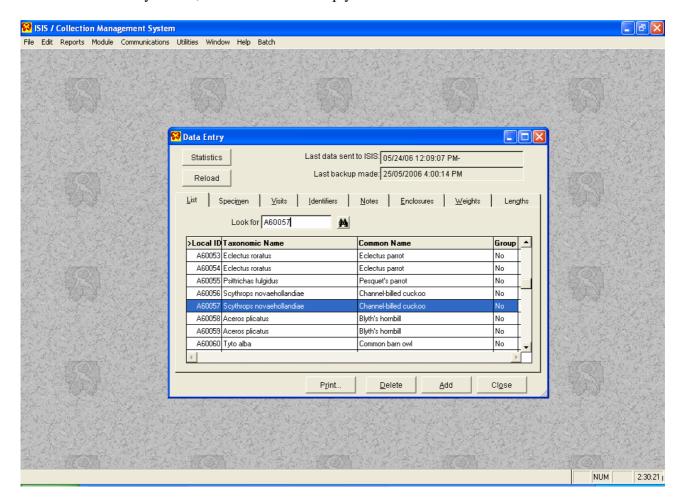

If ARKS no is not known use "look up" button and search by Transponder ID - Tag/band or Housename.

o Press: apply all criteria, then press Results tab.

o Pick animal required by ticking box on left.

Go to Visits tab

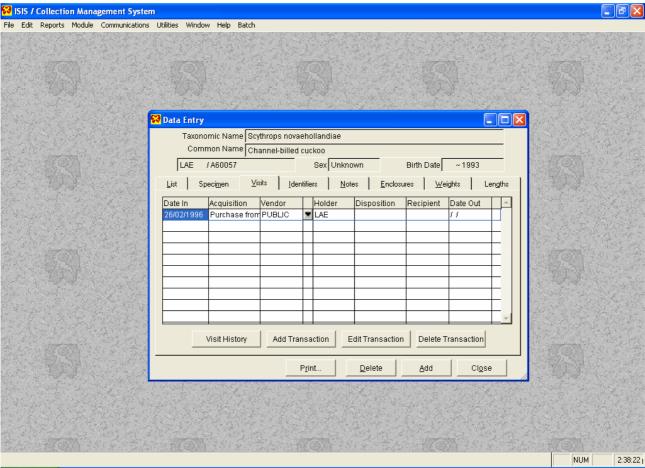

- Go to Add Transactions
- Go to Disposition
  - o Add date of disposition
  - o Add Disposition Type
    - Death
    - Loan out if animal is loaned out temporarily or permanently, and RFH still owns the animal.
    - Missing / escaped
    - Donation
    - If animal is moving out of collection:
    - Recipient: Public / Private / Institutions mnemonic or NG PAPUA if escaped. "Unknown" can be used in case of missing animals.
    - Recipient ID: ARKS no or NONE.

### **Disposition is complete**

### Adding data to or editing data of existing animals

In the Data Entry screen, go to the relevant tab.

- Specimen:
  - o Adds and edits core data of specimen, like birthdate, type, location etc
  - o Sex, Rearing, Sire, Dam adds and edits data.
    - Can be used to change sex from say unknown to female.
    - Change rearing type if confirmed or add a rearing type. Example: Bird brought
      in as a chick. Parent reared until acquisition, then add a rearing type to Hand
      Reared from then one while chick is hand reared at the Habitat.
    - If a Sire / Dam ID becomes known, it can be changed here. Id is either wild or the ARKS no.
- Visits:
  - o Highlight the date of the transaction being edited.
  - o Make the required changes
  - o Or if a mistake is made re a transaction, it can be deleted by pressing "delete transaction" button.

0

- Identifiers
  - o If a band is replaced add a note to the lost band (press add) to say band is lost.
- Notes
- Enclosure
- Weights
- Lengths

# **Reports:**

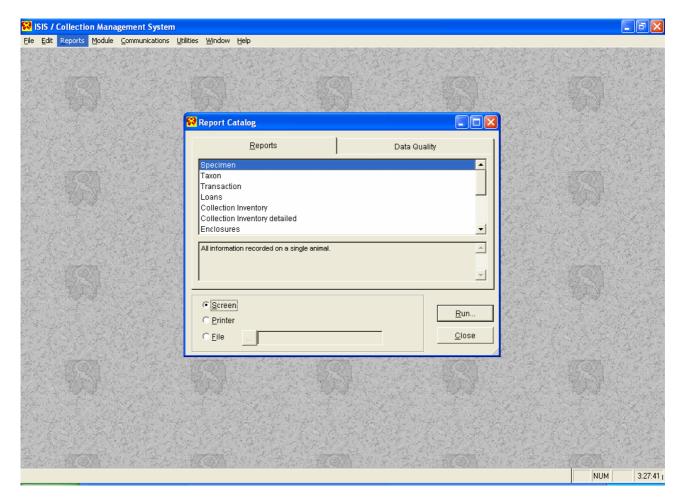

### Most commonly used reports:

- Specimen: Summary report on a single animal
- Taxon: Summary report on a single species (Taxon)
- Transactions: Report on numbers and type of transactions
- Collection Inventory: Inventory report on a single date or during a date span
- Enclosures: Report on animals in an enclosure on a single date or during a date span

# Highlight type of report wanted and press "Run"

# **Specimen report**

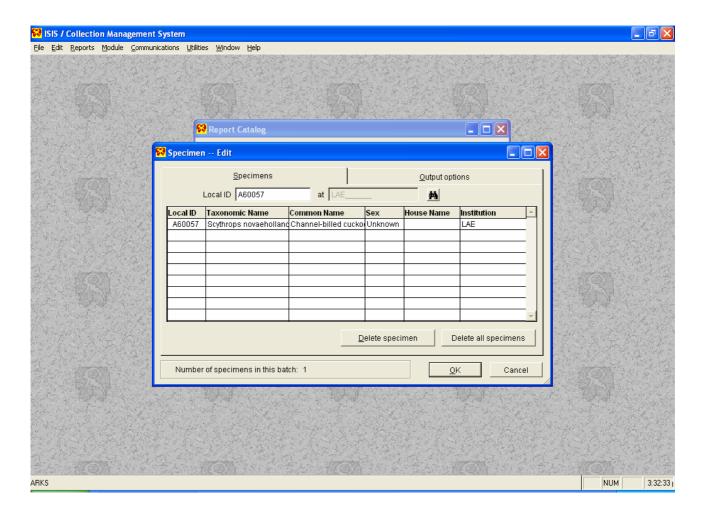

- Enter ARKS no of desired animal in Local ID box.
  - o If a different date or date span is required press "Output options". Default dates are 1.1.1900 today's date.
- Press OK and report will appear on Screen.
- Press print if required.

# **Taxon Report**

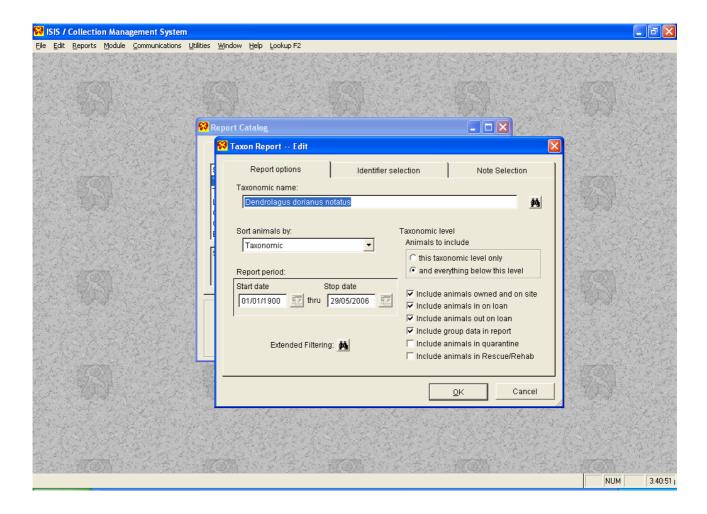

- Enter Taxonomical name in box.
  - o "Look up" button can be used if needed
- Set report period as required.
  - o If a taxon report of today's holdings are required set start and stop date as today's date
  - o If a report of a previous date is required set that date as start and stop date
  - o If a date range is required set the range accordingly. Default is 1.1.1900 today's date.
- Report will appear on screen
- Press print if required

# **Transaction Report**

In this example we are creating a report on how many Raggiana's Bird of paradise has been purchased from 1.1.1900 till 28 May 2006.

Any range can be used.

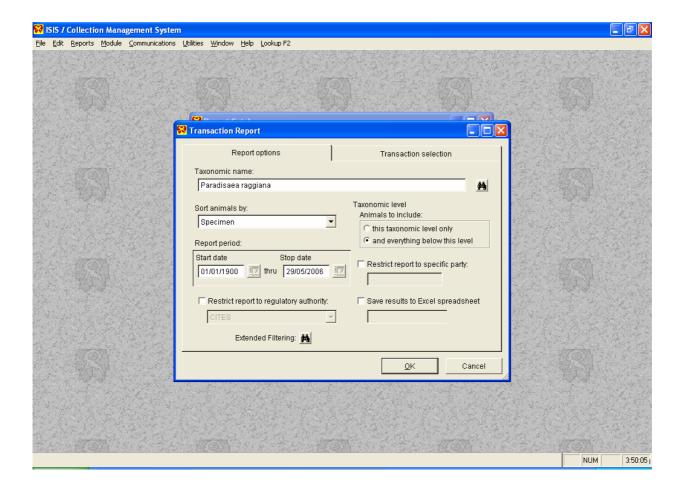

Now press "Transaction selection" Tab

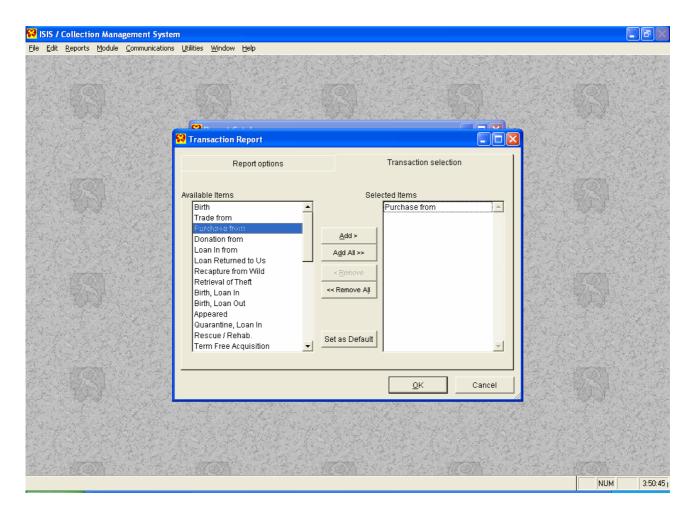

- Highlight the type of transaction wanted on the left
- Select Taxon wanted: Animalia = whole collection, and a date span
- Press the "Add " button.
  - o In this case only "Purchase from" is added.
  - O You can add as many or as few as you wish. If you make a mistake, highlight it on the right and press the "Remove" button.
- Press OK
- Report will appear o the screen
- Press Print if required

# **Inventory report**

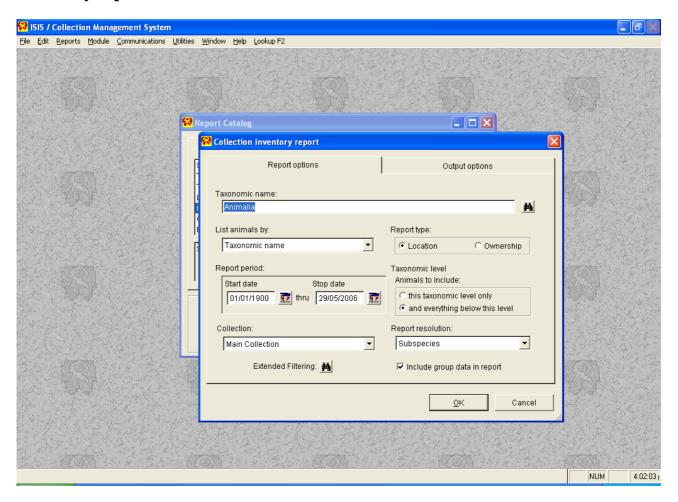

In this example we are creating an Inventory Report for the whole Animal Collection.

- If you want an Inventory for Birds or Mammals only, type Aves or Mammalia in Box.
- Date range is here set from 1.1.1900 todays date (Default setting). If you want a report from 1.1.2005 to 1.1.2006 put those dates in Start date and Stop date.
- Press "Output options"
- Un tick "Show higher taxonomical Names"
- Tick "Show Common names "
- Press OK
- Report shows on Screen
- Press print if required

# **Enclosure Report**

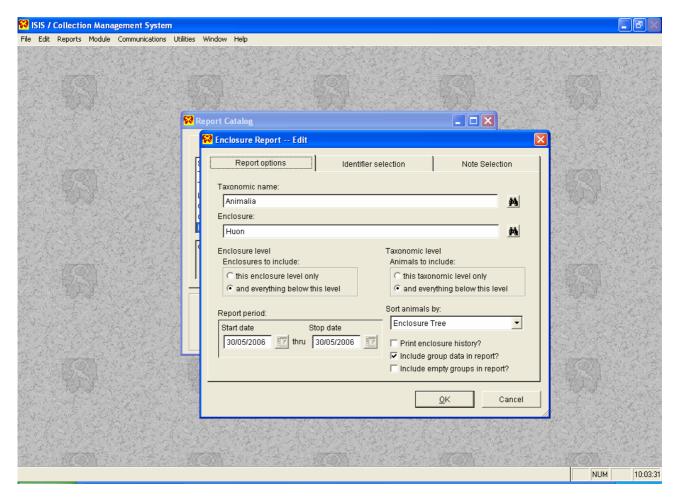

In this Example we are creating an Enclosure Report , showing all Animals in the Huon Enclosure on 30.5.2006, by putting the desired date as both start and stop date.

- If you only want a report of one species, put the Taxonomical Name in instead of "Animalia"
- If you want a report of what was in Huon from 1.1.2003 today, put 1.1.2003 as Start date.
  - o The Enclosure are the names given to the Enclosures in ARKS: like Diwai 5, Zenag1, Koki2 etc.
- Press OK
- Enclosure report will appear on screen.
- Print if required.

# Weight and Length Measurements

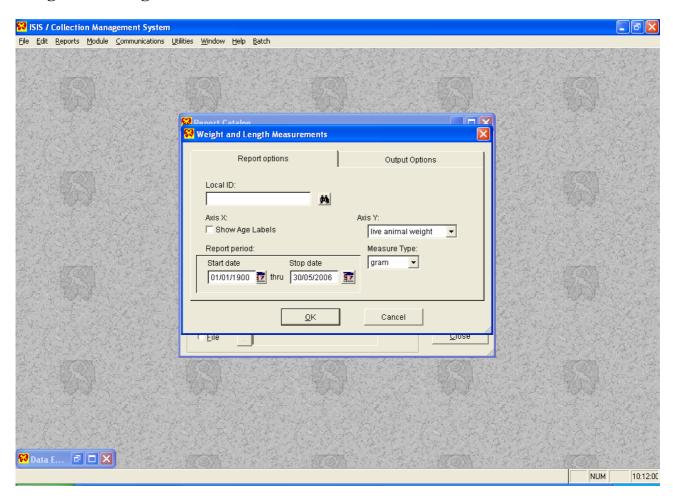

You can create a weight or measurement graph by putting the Animals ARKS no in the Local ID box.

- In the Axis Y box, pick which measurement you are creating the Graph for, in this Weight.
- Put the date for the period you want the graph to show
- Ensure the Measure type is correct i.e grams, kilograms etc.
- In "Output Option" pick whether you want a bar or line graph (line by default)
- Press OK
- Graph will appear on screen
- Press Print if required

#### Data Submission to ISIS.

This is done on a regular basis. Probably monthly is OK. You will be prompted when you open ARKS if it has not been done in the past 30 days.

Go to Communications -> ISIS submission -> Disk. This screen appears:

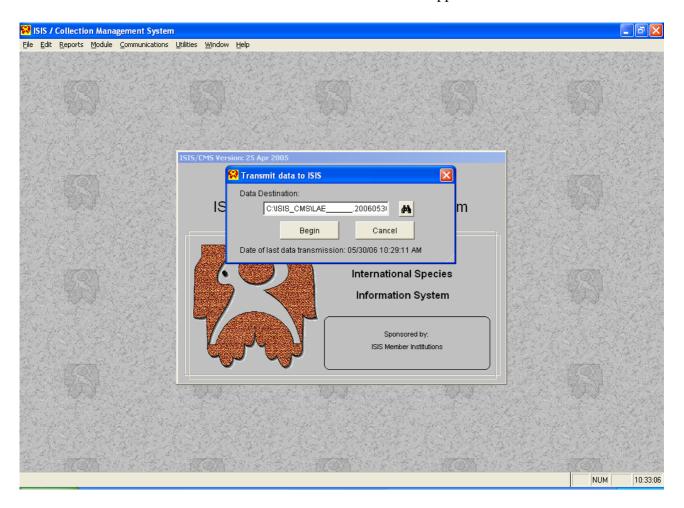

- press begin

The file will be created and saved in the C:\ISIS\_CMS folder as a ZIP. file with a long string of numbers: Lae ....20060530102756. Which means the file was created (read backwards) on 10.27.56 (time) 30.05 2006.

#### To submit this data to ISIS:

Attach the created file to an Email to: data@isis.org

Within 24 hrs an automated response will return saying the data has been received.

A further Email will notify you when the EDU report is ready, which can be accessed from ISIS website. ( see section ISIS Website )

# **Data Backup**

Go to Utilities -> Backup/Restore -> backup:

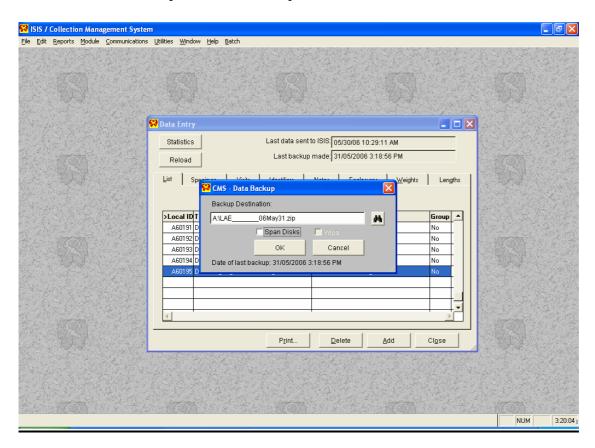

Un tick the span disk button

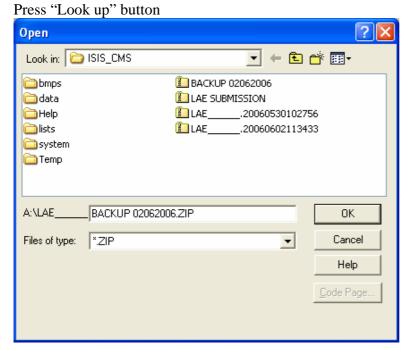

Name the file as shown, using today's date.

File can be found in:

C:\ISIS\_CMS\ folder.

Burn the File to a CD and store in a safe place.

This CD can be used to restore data into ARKS should it be lost somehow.

### **Batch notes**

Used when you want to add the same note to several animals records. It is often used to add notes about an event to a group of animals where you cannot tell them apart individually, either because they do not have a ID or it cannot be determined. Example two Goura pigions in the Habitat is nesting. Since you cannot tell them apart from a distance, the note need to added to all 5 birds.

Go to Batch -> Notes:

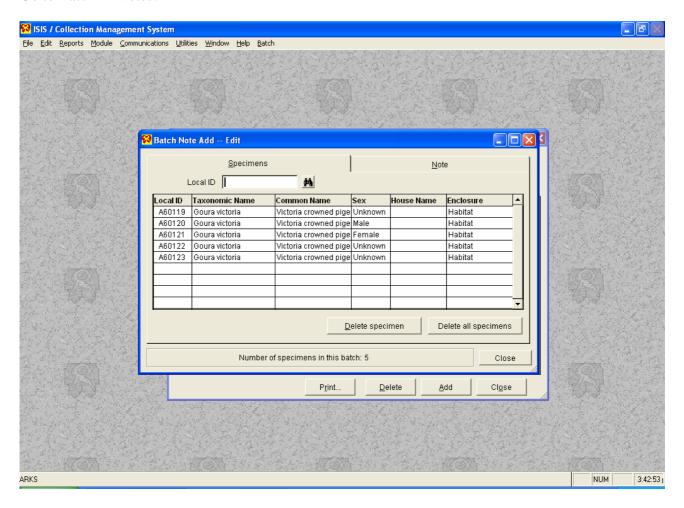

Type the bird's ARKS no in local Id box and press enter. Repeat this until all birds are listed below.

Then press Note tab:

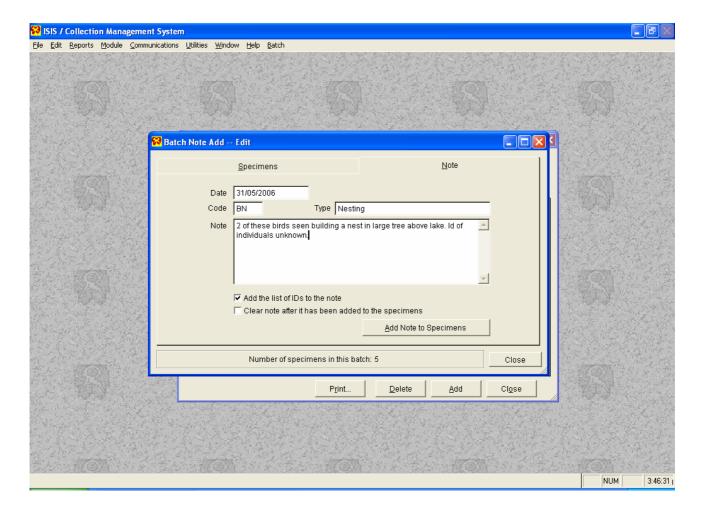

- Put date and appropriate Note code and text in the Note section.
- Tick "add the list of ID's to the note"
- Press "Add Note to Specimens"
- Click close.

#### Other Scenarios could be:

Group of Raggiana's Bird of Paradise are displaying in Habitat

A young Matschie's Tree kangaroo joey has fallen out of the pouch, while male is courting female. Joey is replaced.

One of the Fresh Water Crocodiles is not feeding.

# To save an ARKS Report to a file:

We are saving a Transaction Report as a Word Document

- Tick file box
- Press box with 3 dots

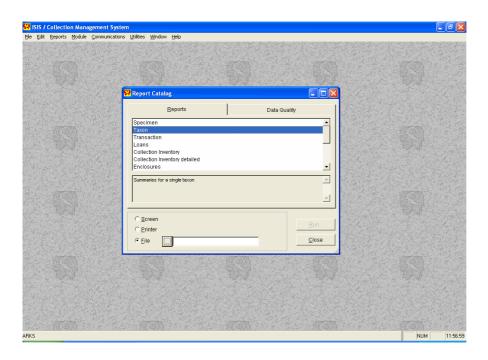

This box appears..

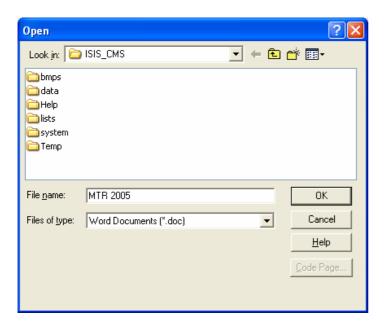

- Write desired file name in box.
- Press OK
- File is saved in:
- C:\ISIS\_CMS folder Word Document

# ISIS website: www.isis.org

Log in details:

First Name: Amanda

Last Name: Malagui

Password: habitat

# Retrieve the EDU report from top of the screen.

- Print it out.
- Correct any errors listed.
- Concentrate on the ones listed with a RED "Error" label.

### **Assistance:**

Please Email me at: <a href="mailto:gskipper@adelaidezoo.com.au">gskipper@adelaidezoo.com.au</a>

Or phone at: +61 8 82301205

If you have any questions at all.

You can also get help from ISIS by sending an Email with your problem to: <a href="mailto:support@isis.org"><u>support@isis.org</u></a>

The ISIS website do also have a help section on the left of the screen. Just follow the prompt.

It may be useful to send a picture of the screen if you need to demonstrate something.

To capture a screen shot: Press: Shift + Right ALT + Print Screen.

This is captured on the clipboard. The picture can now be pasted into a word document.